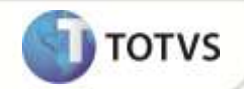

## **Autorização de Exames** *Web*

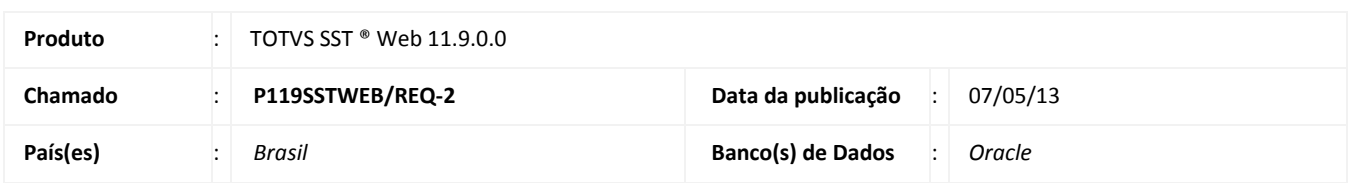

# *Importante*

Esta melhoria depende de execução da atualização do sistema para a versão conforme descrita neste documento, de acordo com os **Procedimentos para Implementação.**

Essa implementação possibilita a realização de autorizações dos exames/ASO para o GSO. Também possibilita o acompanhamento das autorizações solicitadas, e o reenvio de autorizações, caso necessário.

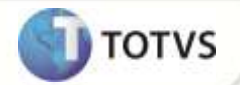

### **PROCEDIMENTOS PARA IMPLEMENTAÇÃO**

## Importante

Antes de executar a atualização é recomendável realizar o backup do banco de dados bem como dos arquivos do Sistema(executáveis, dlls e arquivos de configuração):

Realizar a atualização antes no ambiente de homologação e, posterior à devida validação, no ambiente de produção.

### **Instruções (para o produto Saúde e Segurança do Trabalho).**

- a) Execute o script que segue anexo, na base de dados de *homologação* do Personal Med. **OBS:** o script gera um log em C:\, sendo assim, solicitamos que após a atualização, o log seja encaminhado para análise.
- b) Faça o download dos aplicativos e dll's que constam nos links em anexo e descompacte-os no diretório do Personal Med. **OBS:** os aplicativos e dll's devem ser atualizados no servidor de aplicação.

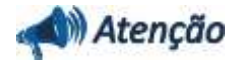

Recomendamos que o chamado relacionado a esse boletim seja encerrado após a homologação.

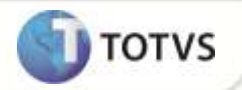

# **ATUALIZAÇÕES DO UPDATE/COMPATIBILIZADOR**

### 1. Criação ou Alteração de **Arquivos.**

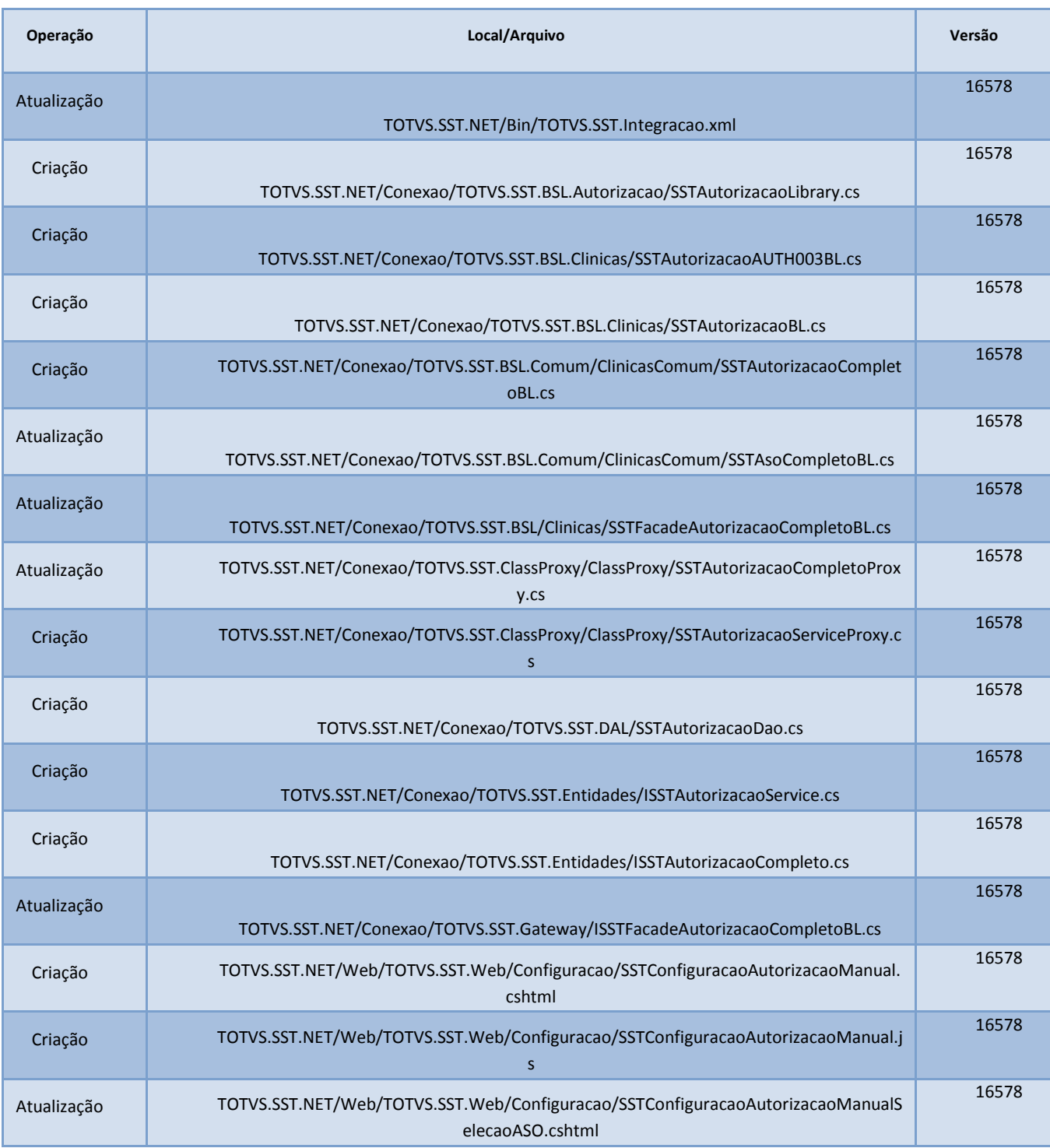

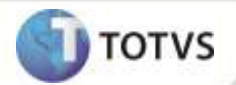

# **Boletim Técnico**

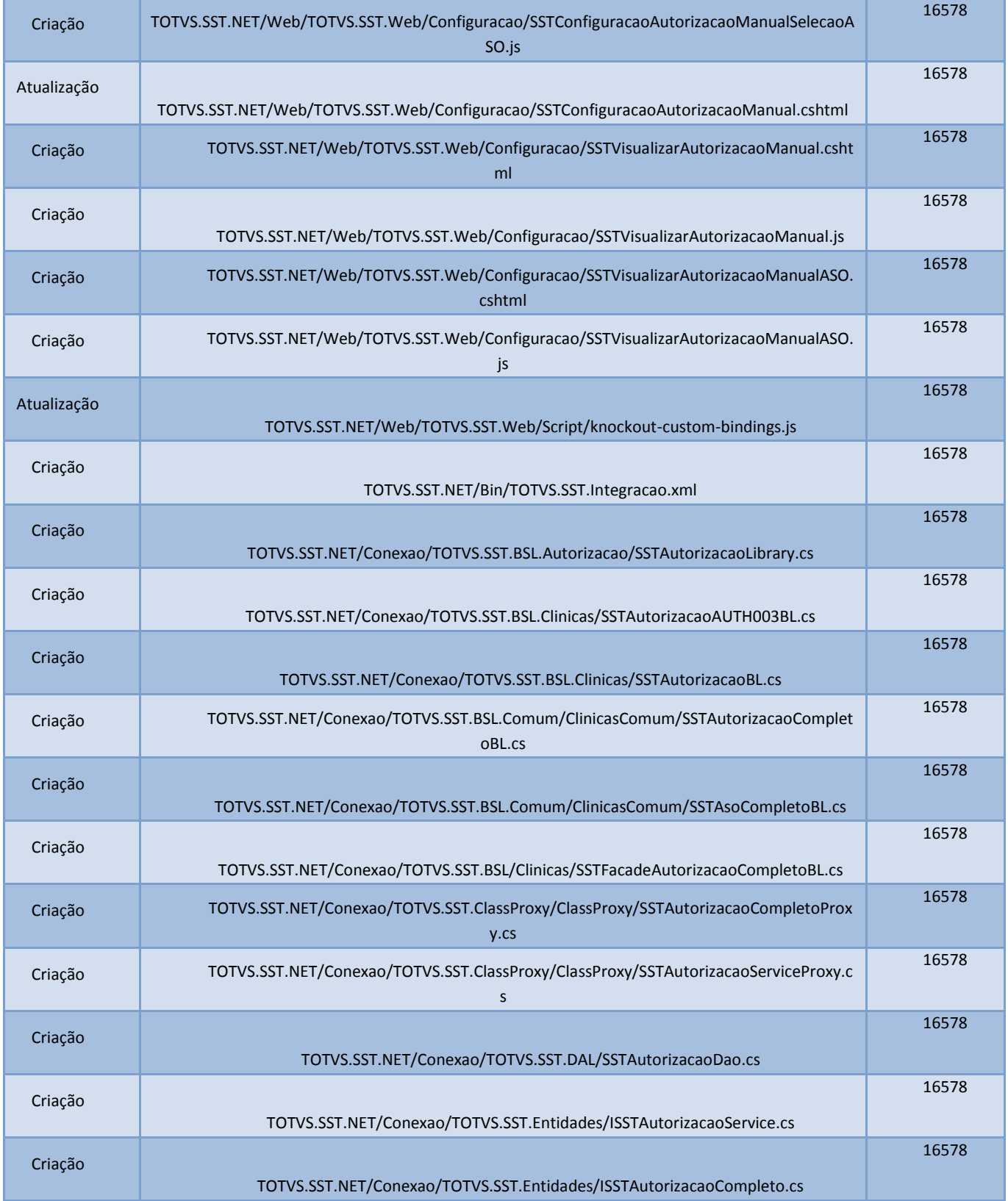

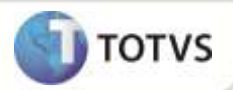

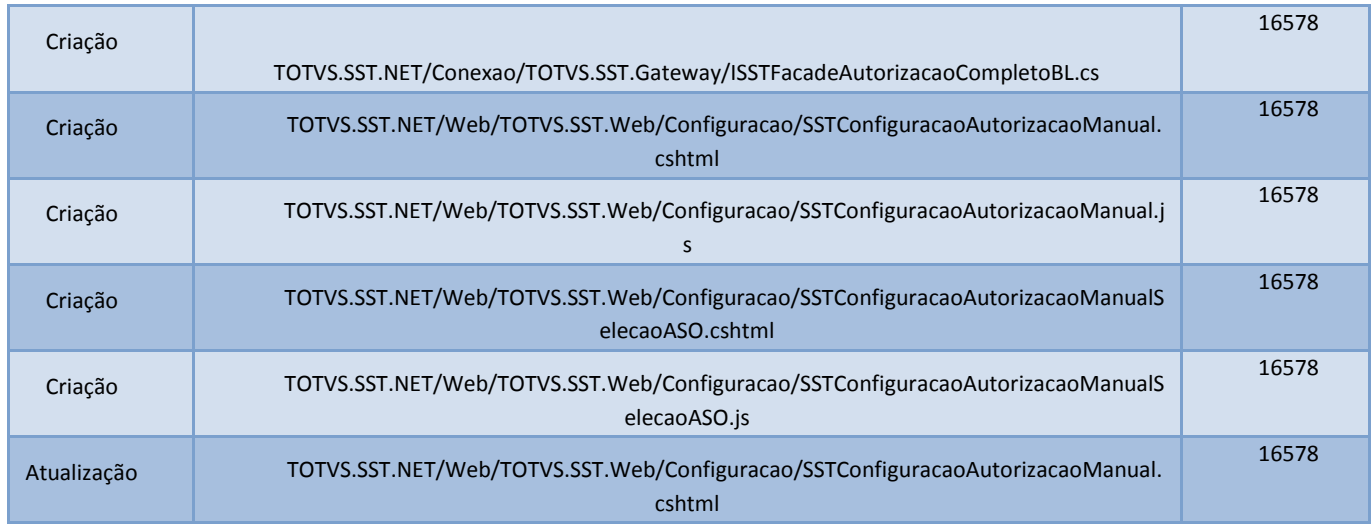

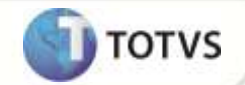

## **PROCEDIMENTOS PARA CONFIGURAÇÃO**

Não se aplica.

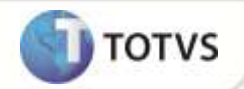

## **PROCEDIMENTOS PARA UTILIZAÇÃO**

#### **Inserir a autorização**

- 1. Na página inicial do módulo **WEB** insira suas informações de *login* e **Senha.**
- 2. Selecione a opção **Autorização/Manual**.
- 3. Selecione a empresa, função, setor, tipo de exame e data de solicitação que deseja e clique em **Avançar.**
- 4. Selecione o(s) ASO(s), o(s) exame(s) e o prestador que desejar e clique em **Incluir.**
- 5. Selecione a(s) autorização(ões), o(s) exame(s) que deseja autorizar e clique em **Enviar.**

### **Visualizar a autorização**

- 1. Na página inicial do módulo **WEB** insira suas informações de *login* e **Senha.**
- 2. Selecione a opção **Autoriza/Solicitações.**
- 3. Selecione a empresa, função, setor, tipo de exame e data de solicitação que deseja e clique em **Avançar.**
- 4. Caso queira reenviar uma ou mais autorizações, selecione e clique em **Avançar**.

## **INFORMAÇÕES TÉCNICAS**

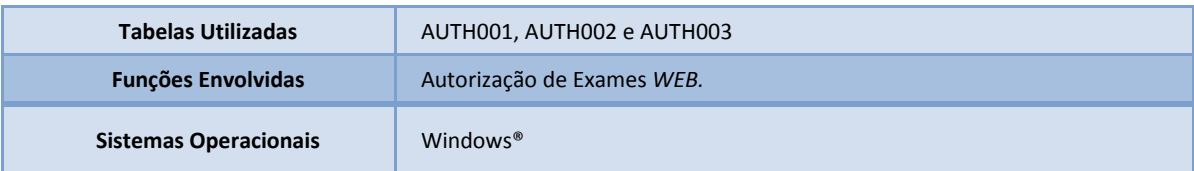